# UNIVERSIDAD AUTÓNOMA DEL ESTADO DE HIDALGO

# **UAEH**

**THEIRE**<br>CHER *MTE. HEIDI ZAMORA NAVA* **PROFESOR:** OSCAR QUINTANA LOZANO **ÁREA ACADÉMICA:** MATEMÁTICAS **TEMA:** 2.1 FASES DE LA ESTADÍSTICA **SUBTEMA:** EVALUACIÓN ESTADÍSTICA PARA VARIABLES CUALITATIVAS, TABULACIÓN EN EXCEL

*SEMESTER:* **PERIODO:** ENERO-JUNIO DE 2018

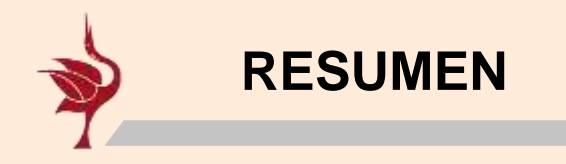

La presentación contiene el método mediante el cual el estudiante debe realizar la evaluación estadística de una variable de tipo cualitativa, la cual forma parte de un cuestionario que fue aplicado, recolectado, codificado y que esta listo para capturar sus respuestas (codificadas también).

Así mismo explica paso a paso como construir una tabla de distribución de frecuencias para datos no agrupados, las funciones y herramientas que se ocupan en una hoja de calculo de Excel.

**Palabras clave:** fases de la estadística, evaluación estadística, distribución de frecuencias.

UNIVERSIDAD AUTÓNOMA DEL ESTADO DE HIDALGO

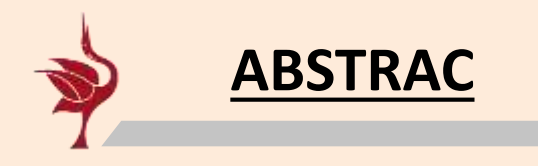

The presentation contains the method by which the student must perform the statistical evaluation of a variable of qualitative type, which is part of a questionnaire that was applied, collected, coded and ready to capture their answers (also coded).

It also explains step by step how to build a table of frequency distribution for non-clustered data, the functions and tools that are covered in the Excel spreadsheet.

**Keywords:** statistical phases, statistical evaluation, frequency distribution.

UNIVERSIDAD AUTÓNOMA DEL ESTADO DE HIDALGO

## **Competencia genérica: COMUNICACIÓN**

## **Competencia básica: MATEMÁTICAS**

4.1 Expresa ideas y conceptos mediante representaciones lingüísticas, matemáticas o gráficas.

5. Analiza las relaciones entre dos o más variables de un proceso social o natural para determinar o estimar su comportamiento.

UNIVERSIDAD AUTÓNOMA DEL ESTADO DE HIDALGO

## **Competencias extendidas por la UAEH:**

• Usa las TIC's para explorar ideas matemáticas, para la comprensión conceptual, la construcción de conjeturas, la comunicación de ideas, la resolución de problemas y la construcción de modelos.

# **OBJETIVO**

Codificar y ordenar los datos recopilados mediante cuestionarios.

UNIVERSIDAD AUTÓNOMA DEL ESTADO DE HIDALGO

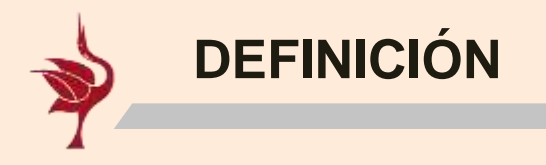

"La evaluación estadística y siguiente presentación y graficación de los datos consiste en el procesamiento de los datos capturados en programa estadístico, como: Gretl, Excel, Word o el Statistical Package for the Social Sciences

(Paquete estadístico para las Ciencias Sociales, SPSS, por sus siglas en inglés)" (Dieterich, 2016, p. 118)

UNIVERSIDAD AUTÓNOMA DEL ESTADO DE HIDALGO

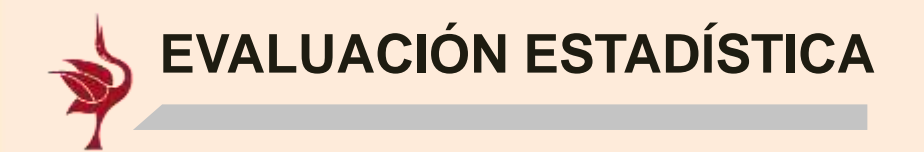

Una vez concluida la recopilación, ordenación y codificación de los cuestionarios, variables y respuestas (se recomienda ver el tema), se procede a la evaluación estadística, se recomienda iniciar con variables cualitativas, es decir, que denoten una cualidad, por ejemplo:

## **V.5. ¿Con quién vives?**

( ) Con ambos padres ( ) Con mi papá ( ) Con mi mamá ( ) Con mis abuelos ( ) Con otro familiar ( ) Con un tutor

UNIVERSIDAD AUTÓNOMA DEL ESTADO DE HIDALGO

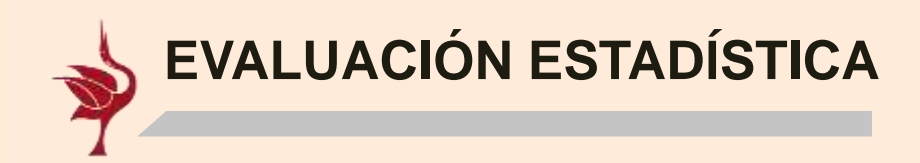

**V.5. ¿Con quién vives?** 

- **0=** No contestó
- **1=** Con ambos padres
- **2=** Con mi papá
- **3=** Con mi mamá
- **4=** Con mis abuelos
- **5=** Con otro familiar
- **6=** Con un tutor
- **9 =** Inválida

UNIVERSIDAD AUTÓNOMA DEL ESTADO DE HIDALGO

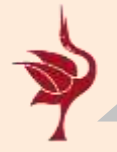

#### **PASO NO. 1: CAPTURA**

Se recomiendo para alumnos de bachillerato emplear la hoja de Cálculo Excel, ya que es un programa que estudian en la materia de Informática IV, lo que ofrece una ventaja en cuanto a que tienen una noción del software.

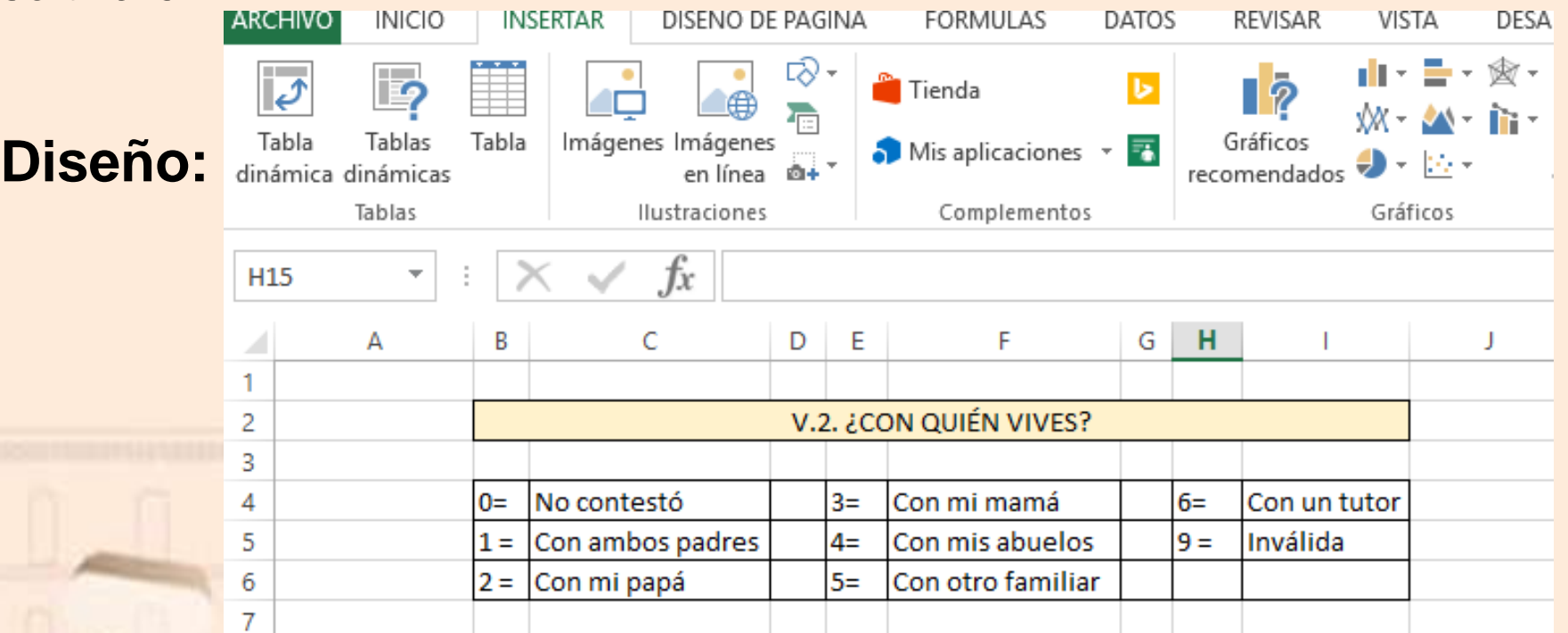

Fig. 1 Excel, recorte de pantalla: ejemplo de un diseño.

#### UNIVERSIDAD AUTÓNOMA DEL ESTADO DE HIDALGO

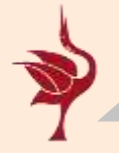

### **PASO NO. 1: CAPTURA**

**Diseño:** aplica la herramient relleno par copiar formatos para el ejemp manejaremos 121 datos.

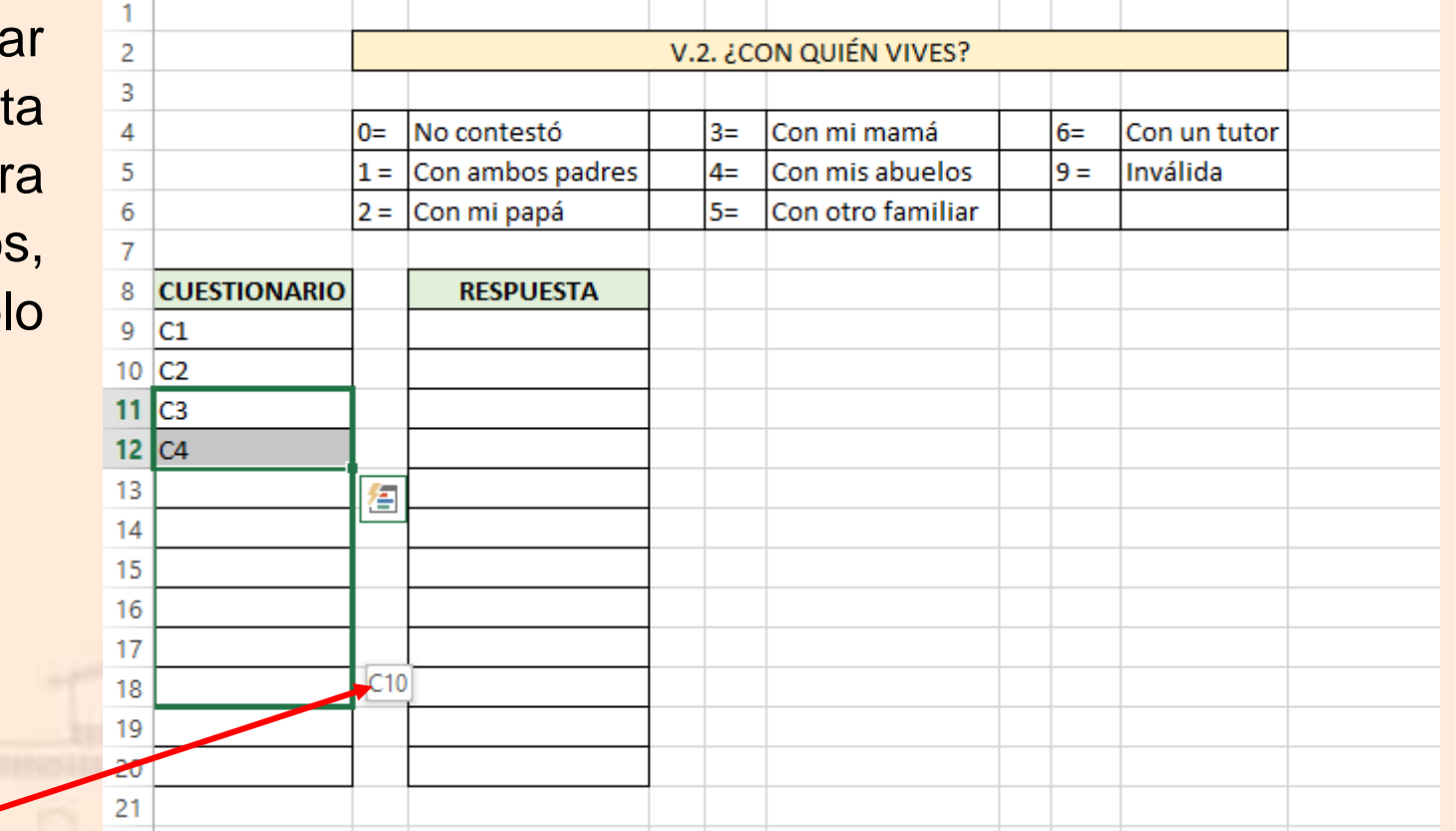

Así hasta **C121**

Fig. 2 Excel, recorte de pantalla: ejemplo de un diseño.

UNIVERSIDAD AUTÓNOMA DEL ESTADO DE HIDALGO

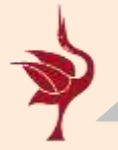

## **PASO NO. 1: CAPTURA**

**Diseño: cantar** respuestas corresponden cada cuestion (para el ejem  $0, 1, 2, 3, 4, 5,$ 9)

Así hasta dictar respuesta codificada del **C121**

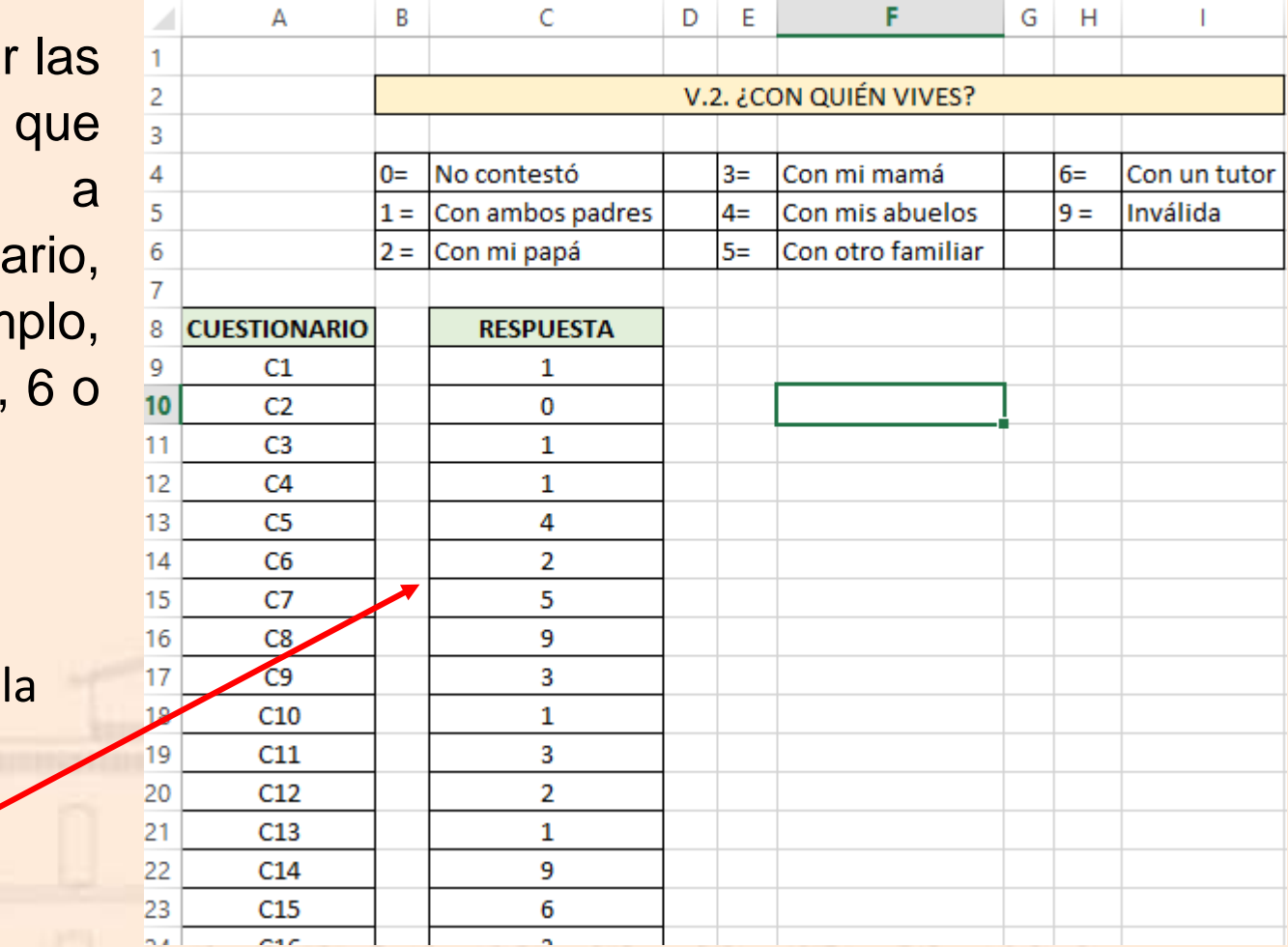

Fig. 3 Excel, recorte de pantalla: ejemplo de captura de datos.

UNIVERSIDAD AUTÓNOMA DEL ESTADO DE HIDALGO

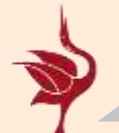

#### **PASO NO. 2: NOMBRAR RANGO**

a. Sombrea con el ratón, el rango de celdas que corresponde a las respuesta, da clic secundario.

b. De la ventana de diálogo, elige la opción **definir nombre**

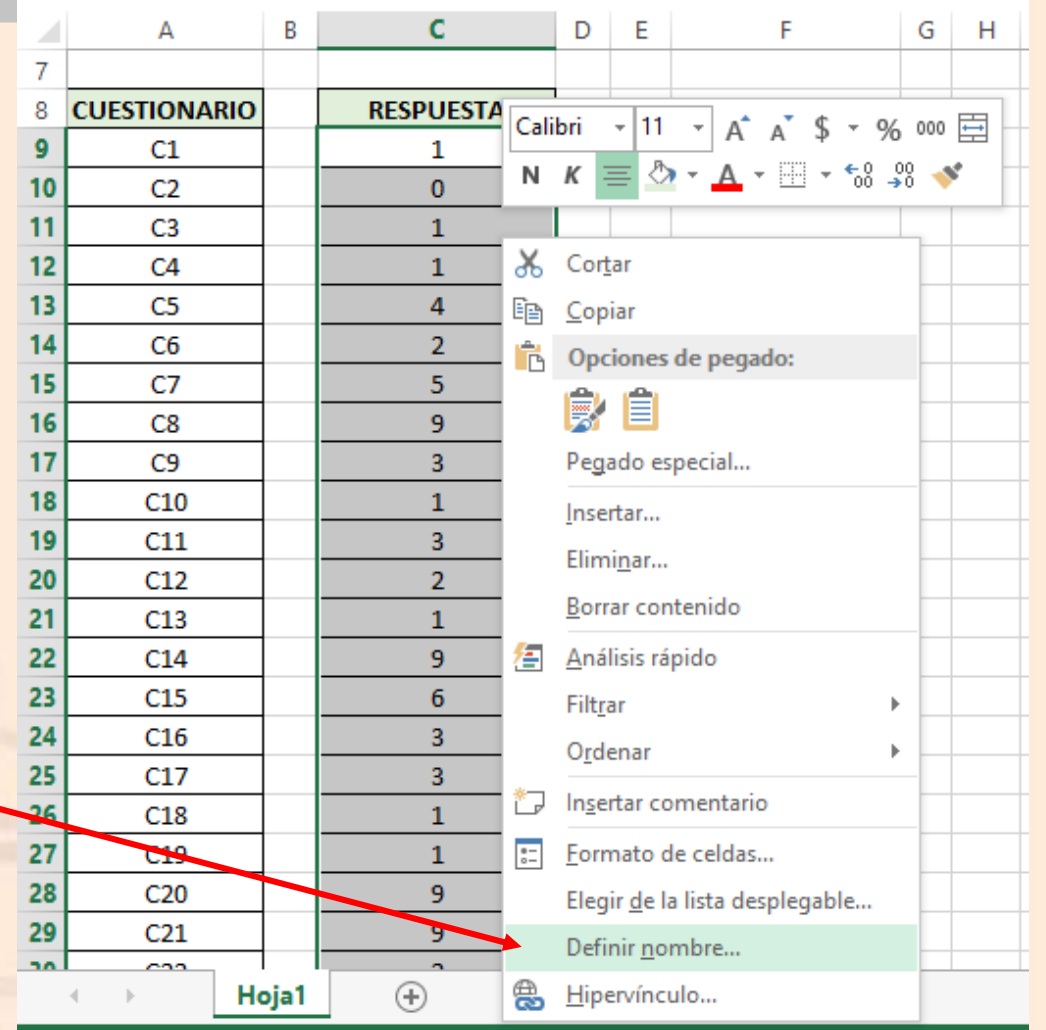

Fig. 4 Excel, recorte de pantalla: ejemplo de nombrar rango.

UNIVERSIDAD AUTÓNOMA DEL ESTADO DE HIDALGO

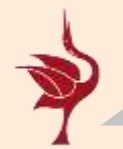

## **PASO NO. 2: NOMBRAR RANGO**

1

 $\frac{2}{3}$ 

4

5

6

 $\overline{7}$ 

8

9

10

11

12  $13$ 

14

15

16

 $17$ 

18

19

А

**CUESTIONARIO** 

 $C1$ 

 $C<sub>2</sub>$ 

 $C<sub>3</sub>$ 

 $C4$ 

 $C<sub>5</sub>$ 

 $C6$ 

 $C<sub>7</sub>$ 

C8

C<sub>9</sub>

 $C10$ 

 $C11$ 

B

 $0=$ 

 $1 =$ 

 $2 =$ 

C

Con ambos padres

**RESPUESTA** 

1

 $\bf{0}$ 

1

4

 $\overline{2}$ 

5

9

3

 $\mathbf{1}$ 

 $\overline{3}$ 

No contestó

Con mi papá

Define un nombre, se recomienda ocupar el número de variable que se codifica.

Vgr: vdos

**Nota:** esta herramienta no acepta espacios o

números. Fig. 5 Excel, recorte de pantalla: ejemplo de nombrar rango.

E

 $3=$ 

 $4=$ 

 $5=$ 

Nombre:

**AMIDITO:** 

Comentario:

Se refiere a:

Nombre nuevo

D

F

V.2. ¿CON QUIÉN VIVES?

Con mi mamá

Con mis abuelos

Con otro familiar

vdos

Libro

=Hoja1!\$C\$9:\$C\$129

Aceptar

G

н

 $6=$ 

 $9 =$ 

Con un tutor

×

嶐

Cancelar

Inválida

?

 $\checkmark$ 

UNIVERSIDAD AUTÓNOMA DEL ESTADO DE HIDALGO

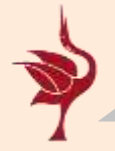

## **PASO NO. 3: CONSTRUIR TABLA**

Emplearemos la tabla de distribución para datos no agrupados.

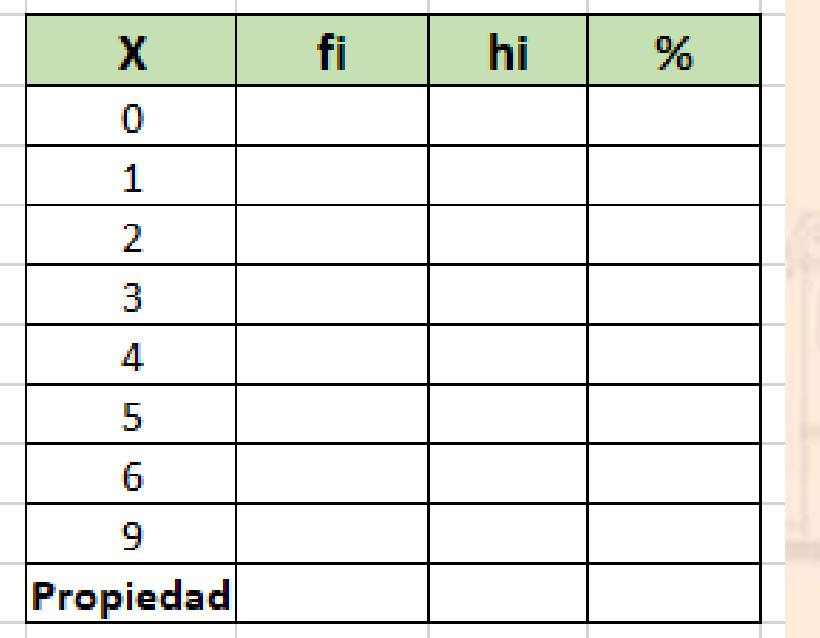

Fig. 6 Excel, recorte de pantalla: tabla de distribución de frecuencias.

## **Donde:**

**X =** corresponde a las respuestas codificadas de la variable.

**fi =** es la Frecuencia absoluta, es decir, la cantidad de veces que se repite una respuesta.

**hi =** el la Frecuencia relativa, es decir, la **fi**, expresada en porcentaje.

#### UNIVERSIDAD AUTÓNOMA DEL ESTADO DE HIDALGO

**PASO NO. 3.1: frecuencia absoluta fi**

#### Emplearemos la función: contar.si **Sintaxis:** contar.si(rango, criterio)

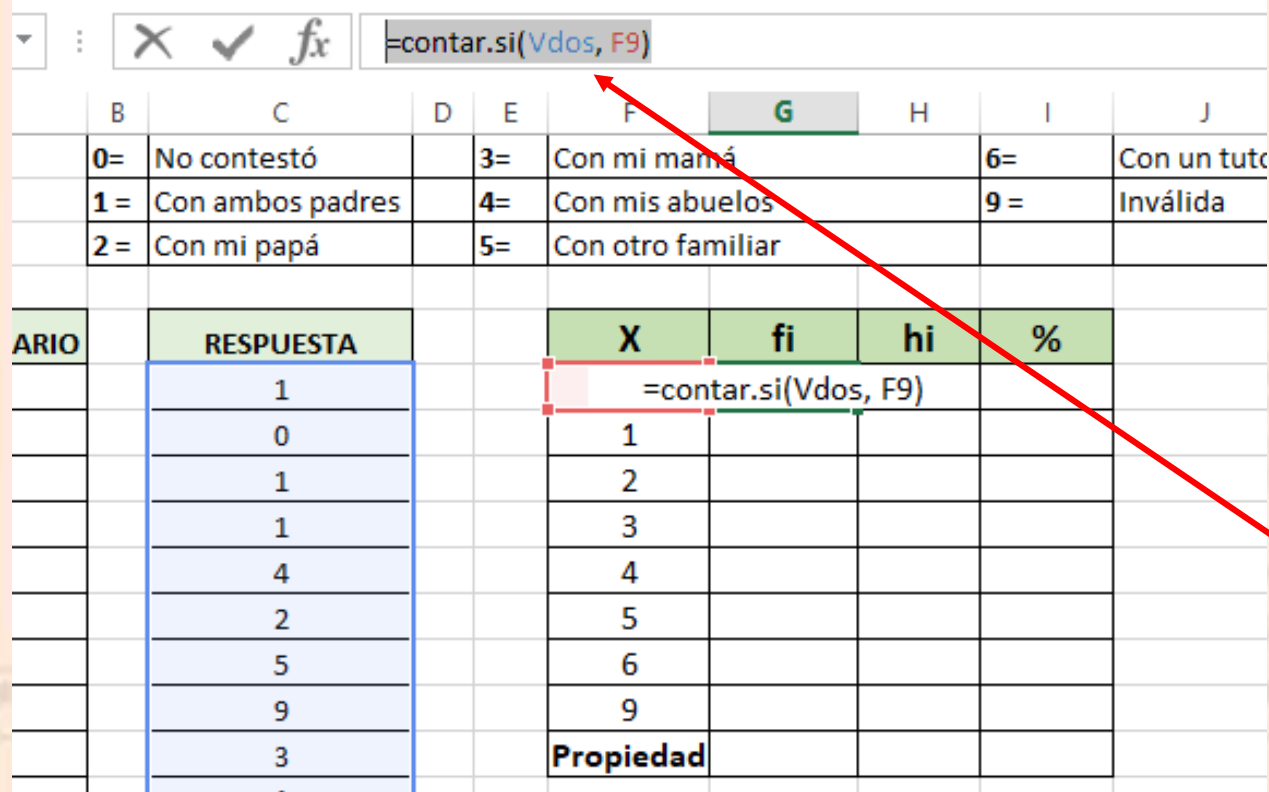

En la barra de formulas se inicia con el signo "=" para comenzar la función, seguido de la función =contar.si(vdos, criterio).

**Criterio:** al ser un número se señala la celda que contiene el criterio y se aplica relleno para copiar la fórmula.

Fig. 7 Excel, recorte de pantalla: ejemplo de calculo de fi

UNIVERSIDAD AUTÓNOMA DEL ESTADO DE HIDALGO

**PASO NO. 3.1: frecuencia absoluta fi**

**Propiedad:** la suma de las fi es igual al total de datos **(N)**, lo cual sirve para comprobar que se han capturado correctamente los datos.

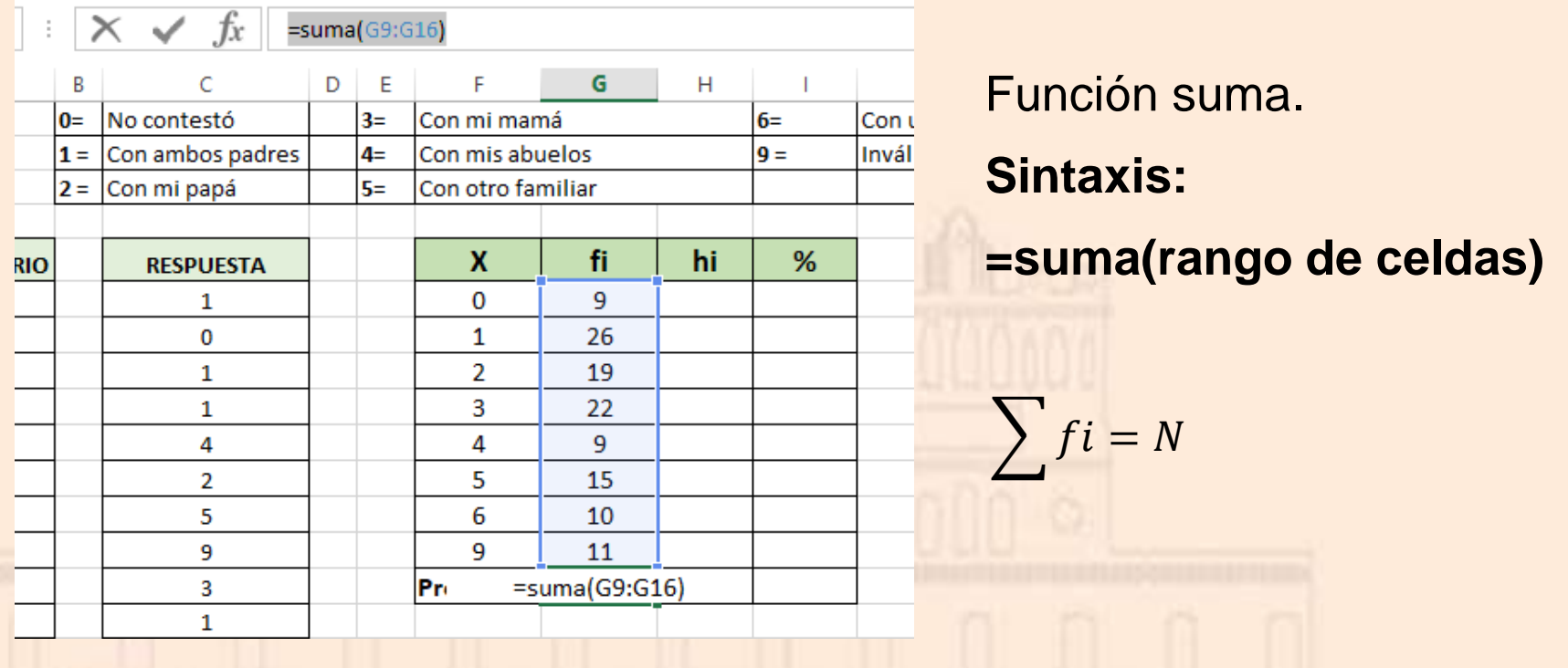

Fig. 8 Excel, recorte de pantalla: ejemplo de calculo de propiedad de fi.

**BACHILLERATO CD. SAHAGÚN** 

UNIVERSIDAD AUTÓNOMA DEL ESTADO DE HIDALGO

## **PASO NO. 3.2: frecuencia relativa hi**

## Emplearemos la función: redondear

## **Fórmula:**

## **Sintaxis:** redondear(número, decimales)

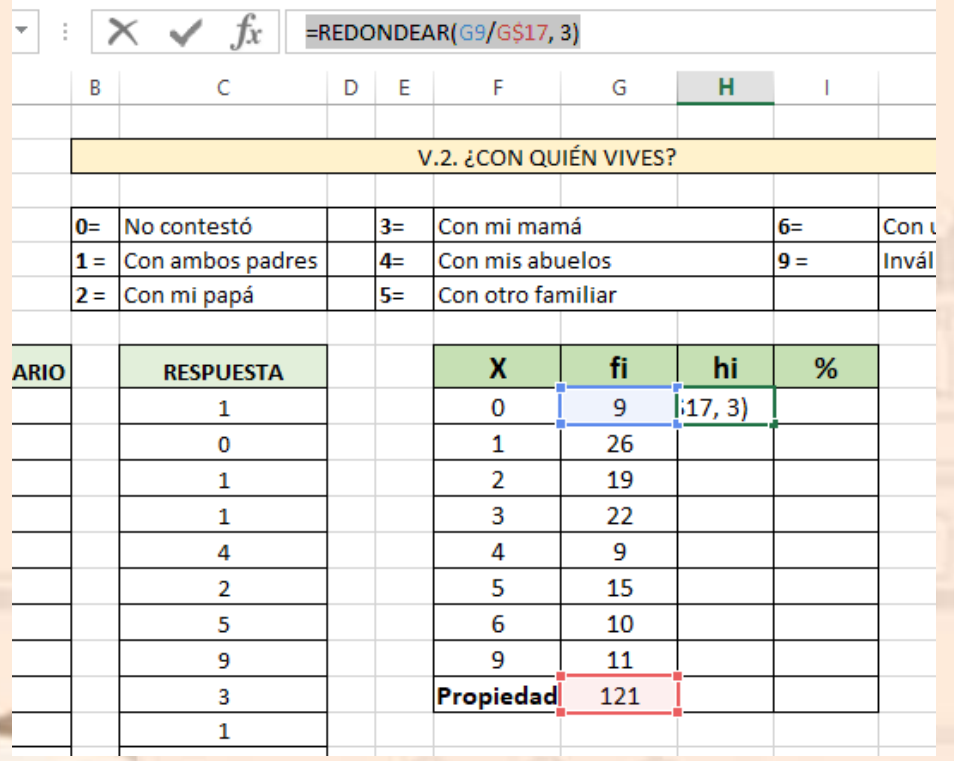

$$
hi = \frac{fi}{N}
$$

**Criterio:** emplearemos 3 decimales para garantizar la propiedad.

=REDONDEAR(G9/G\$17, 3)

El símbolo de dólar vuel absoluta una ceda: shift + f4

Fig. 9 Excel, recorte de pantalla: ejemplo de calculo de hi

UNIVERSIDAD AUTÓNOMA DEL ESTADO DE HIDALGO

**Propiedad:** la sumatoria de las hi, es aproximadamente 1.

**PASO NO. 3.2: frecuencia relativa hi**

Sugiero redondear a 3 decimales, ya que por escrito, garantiza aproximarse a 1, y en el caso de Excel, si solo se aplica la herramienta quitar decimales, en realidad el programa los sigue guardando en memoria

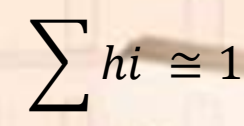

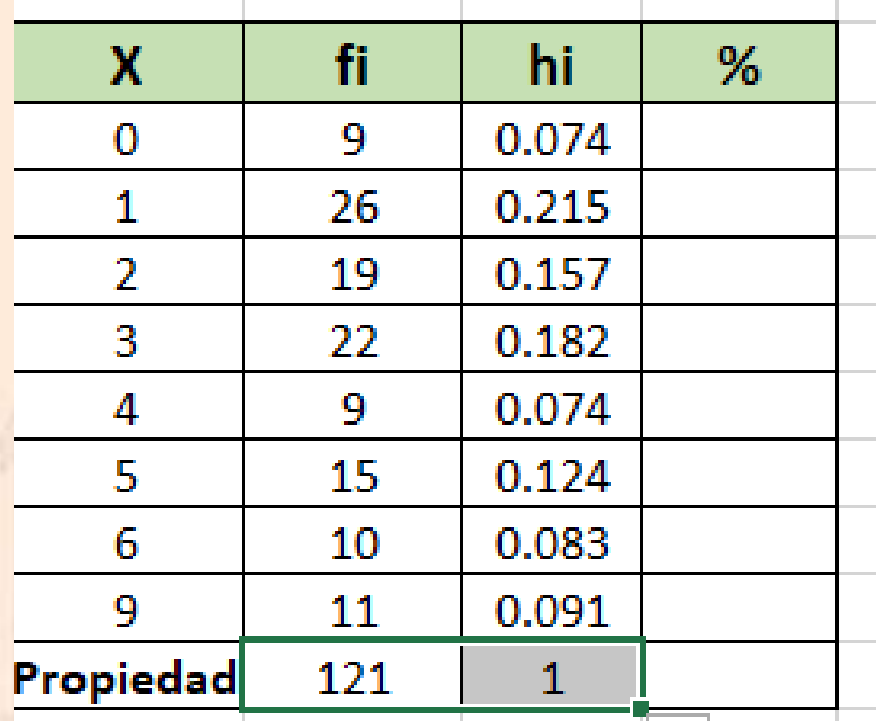

Fig. 10 Excel, recorte de pantalla: ejemplo de propiedad de hi, se recomienda aplicar relleno a la derecha, para copiar la formula.

#### UNIVERSIDAD AUTÓNOMA DEL ESTADO DE HIDALGO

**Propiedad:** la sumatoria de las hi, es aproximadamente 1.

**PASO NO. 3.2: frecuencia relativa hi**

Sugiero redondear a 3 decimales, ya que por escrito, garantiza aproximarse a 1, y en el caso de Excel, si solo se aplica la herramienta quitar decimales, en realidad el programa los sigue guardando en memoria

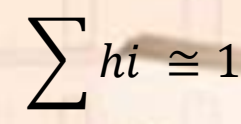

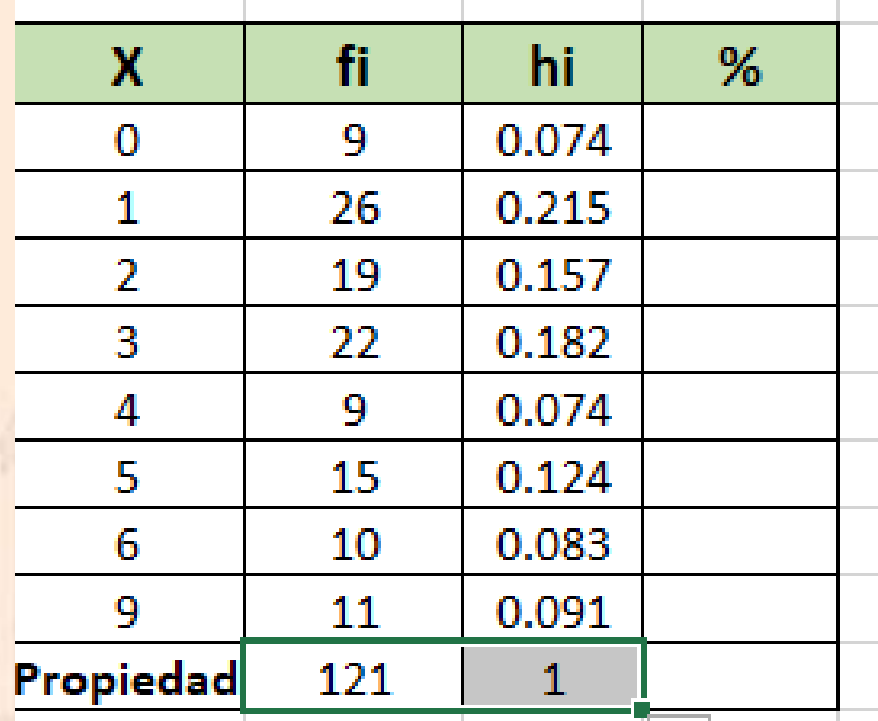

Fig. 11 Excel, recorte de pantalla: ejemplo de propiedad de hi, se recomienda aplicar relleno a la derecha, para copiar la formula.

#### UNIVERSIDAD AUTÓNOMA DEL ESTADO DE HIDALGO

## **PASO NO. 3.3: frecuencia relativa hi por cien**

La tabla es una solución numérica que se distribuye por frecuencias (fi o hi), sería complejo para quien no este relacionado con la estadística explicar el porcentaje como **hi**, por lo que se acostumbra multiplicarlo por cien.

Primero iguale la celda a hi

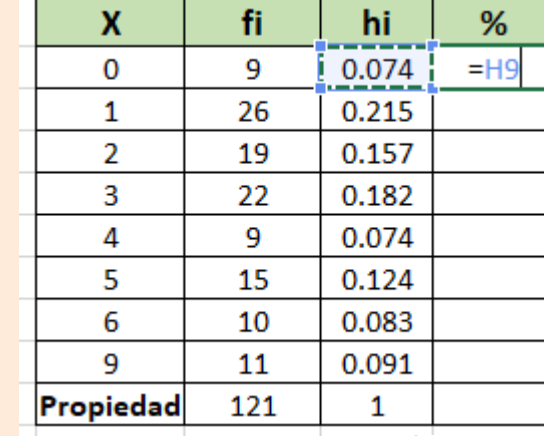

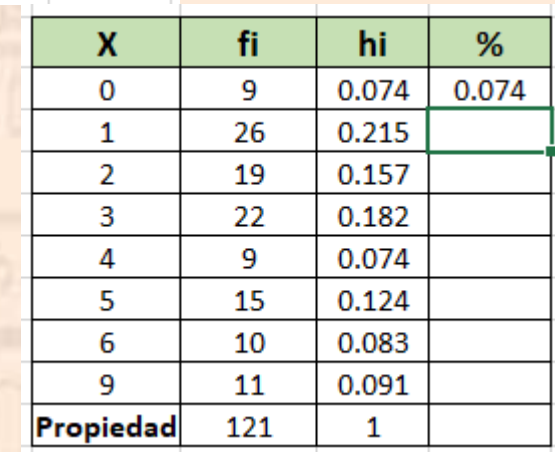

Fig. 12 y 13 Excel, recorte de pantalla:

ejemplo de pasar hi a %

#### UNIVERSIDAD AUTÓNOMA DEL ESTADO DE HIDALGO

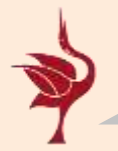

## **PASO NO. 3.3: frecuencia relativa hi por cien**

A continuación emplee la herramienta %, que se encentra en la cinta de opciones de la pestaña inicio, en el grupo alineación.

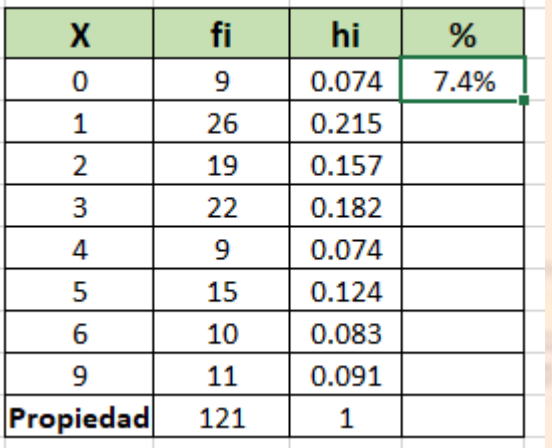

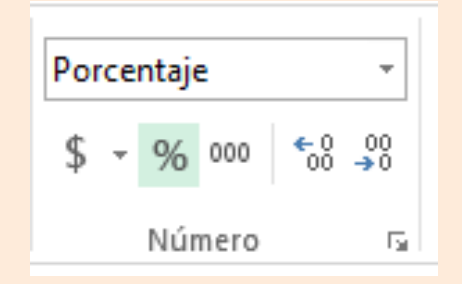

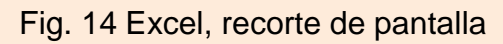

#### A continuación aplicar relleno

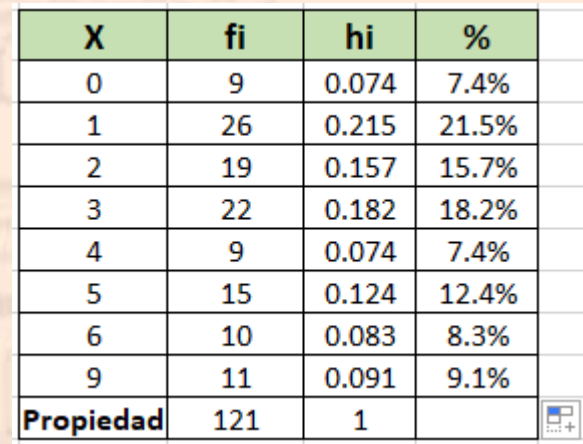

Fig. 15 y 16 Excel, recorte de pantalla: ejemplo de pasar hi a %

#### UNIVERSIDAD AUTÓNOMA DEL ESTADO DE HIDALGO

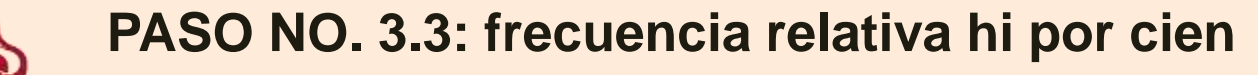

**Propiedad:** la sumatoria de los porcentajes es aproximadamente 100 (esto por los decimales que fueron redondeados de hi)

 $\sum \% \cong 100\%$ 

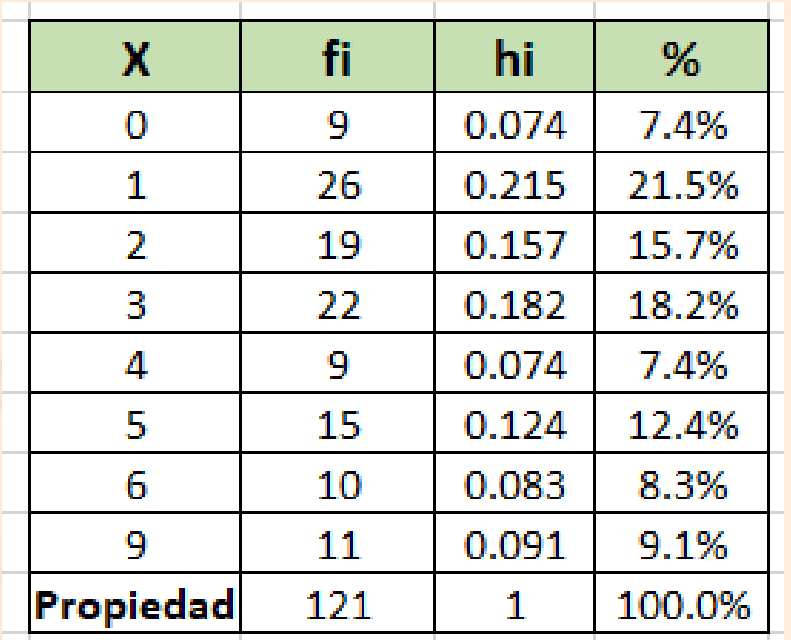

Fig. 17 Excel, recorte de pantalla: ejemplo de aplicar relleno de izquierda a derecha.

UNIVERSIDAD AUTÓNOMA DEL ESTADO DE HIDALGO

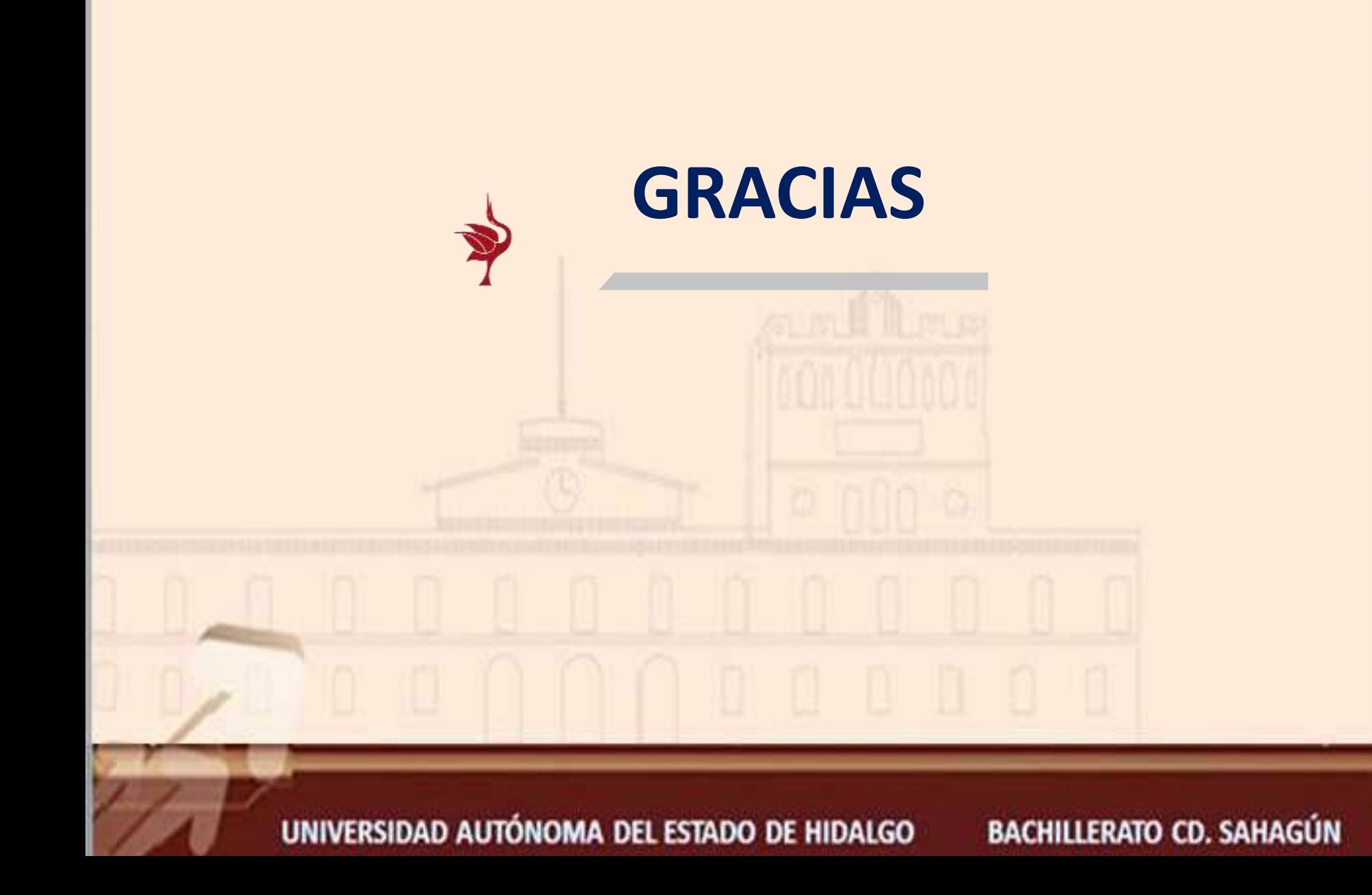

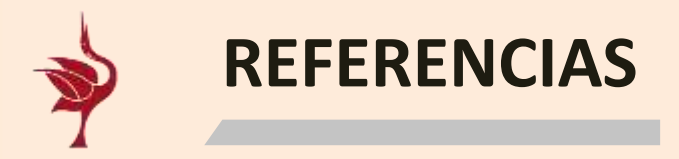

## Dieterich, H. (2016). Verificación de la hipótesis. En Nueva guía para la investigación científica (págs. 218-219). México: Orfilia.

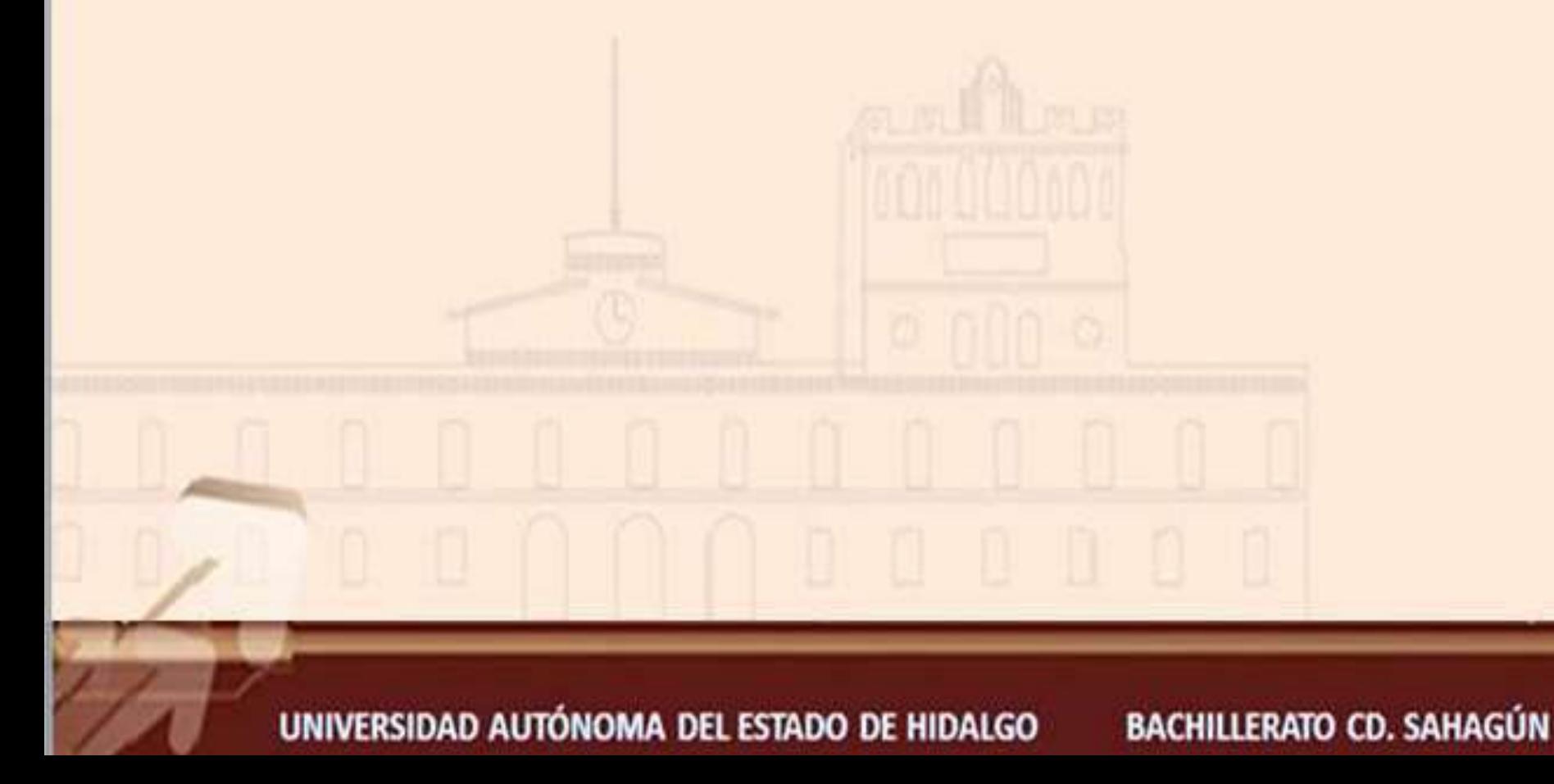